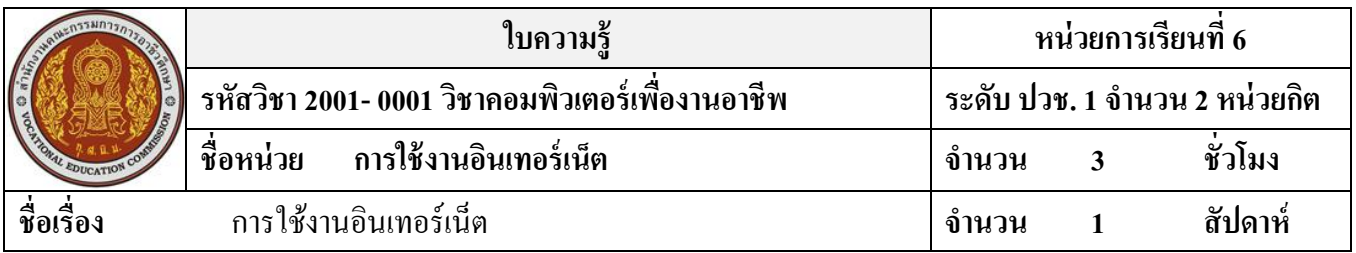

## **จุดประสงค์การเรียนรู้**

- 1. อธิบายความหมายของอินเทอร์เน็ตได้
- 2. อธิบายความเป็นมาของอินเทอร์เน็ตได้
- 3. บอกประโยชน์ของอินเทอร์เน็ตได้
- 4. สามารถใช้งานอินเทอร์เน็ตด้วยโปรแกรม Internet Explorer ได้

# **เนื้อหาสาระ**

### **การใช้งานอินเทอร์เน็ต อินเทอร์เน็ตคืออะไร**

อินเทอร์เน็ตมาจากคำว่า Inter Connection Network หรือ เรียกกันสั้นๆว่า ไซเบอร์สเปซ (Cyber Space) ู แต่นิยมเรียกสั้นๆว่า อื่นเตอร์เน็ต (Internet) คือ การนำคอมพิวเตอร์มาเชื่อมต่อกันเป็นเครือข่ายเล็กๆ ภายในองค์กร ้ตอมานำเครือข่ายย่อยๆ มาเชื่อมต่อกันในระบบอินเทอร์เน็ตสามารถส่งข้อมูลไปมาหากันได้รวดเร็ว

#### **ความเป็ นมาของอินเทอร์เน็ต**

การขยายเครือข่ายทา ใหเ้กิดการพฒั นาขอ้ ตกลงในการสื่อสารแบบใหม่ข้ึน มีชื่อเรียกวา่ TCP/IP: Transmission Control Protocol/Internet Protocol ภาษากลางบนอินเทอร์เน็ต คือ คอมพิวเตอร์ต่างแบบต่างรุ่น ีสามารถติดต่อสื่อสารกับได้และสามารถเข้าใจกับได้

## **ประโยชน์ของอินเทอร์เน็ต**

1. การติดต่อสื่อสาร สามารถรับ-ส่งจดหมาย ผ่านทางอินเทอร์เน็ต หรือคุยกับเพื่อนข้ามโลก หรือพูดคุยแบบเห็นหนา้กนั

2. อินเทอร์เน็ตเหมือนเป็นห้องสมุดขนาดใหญ่ ใช้ค้นคว้าหาข้อมูลข่าวสารต่าง ๆ ได้รอบโลก ไม่วา่ ที่ใดก็สามารถหาขอ้ มูลได้

3. ซื้อสินค้าและบริการต่าง ๆ ผ่านทางอินเทอร์เน็ต เช่น สั่งซื้อพิซซ่า หรือโอนเงินระหว่างธนาคาร

่ 4. ใช้อินเตอร์เน็ตเพื่อความบันเทิง เช่น เล่มเกม ออนไลน์พร้อม ๆ กันหลายคน ดาวโหลด เพลงต่าง ๆ มาฟังจากอินเทอร์เน็ต

#### **ส่วนประกอบของโปรแกรม Internet Explorer**

- 1. แถบเครื่องมือ
- 2. แถบสำหรับกรอกที่อย่เว็บไซต์ (URL)
- 3. พื้นที่แสดงเนื้อหาภายในเว็บเพจ
- 4. แถบแสดงสถานการณ์ทำงาบ

#### **การเปิ ดเว็บไซต์มาใช้งาน**

- 1. คลิกเมาส์ที่ช่อง Address พิมพ์ที่อยู่เว็บไซต์ เช่น www.sanook.com
- 2. คลิกที่ปุ่ม **El** Go หรือกดปุ่ม Enter บนแป้นพิมพ์
- 3. จะปรากฏหน้าแรกของเว็บไซต์ที่ต้องการเปิด

## **การเชื่อมต่อส่วนต่างๆ ด้วยลิงค์ (Link)**

- 1. เลื่อนเมาส์วางที่ข้อความที่ต้องการเลือก สังเกตเมาส์เปลี่ยนเป็นรูปนิ้วช้ี(Hyperlink) คลิกที่ขอ้ความหน่ึงคร้ัง
- 2. สังเกตหน้าโฮมเพจจะเปลี่ยนไปเป็นหน้า เว็บเพจที่มีข้อมูลข่าวสารในเรื่องที่เลือกคือ โปรแกรมคิวคิว (QQ) มีเรื่องน่ารู้มาแนะนา ดาวน์โหลดโปรแกรม การรับส่งไฟลข์อ้มูล หรือการแชต (Chat) เป็นรูปแบบการสื่อสาร อย่างหนึ่งที่นิยมมาก เป็นต้น

## **การบันทกึรูปภาพเกบ็ ไว้ใช้งาน**

- 1. คลิกขวาที่รูปภาพที่ต้องการเลือก
- 2. คลิกที่คา สั่ง Save Picture As
- 3. ปรากฎหนา้ต่าง Save Picture
- 4. พิมพช์ื่อรูปภาพในช่องFile name
- 5. คลิกที่ปุ่ม Save

#### **การน ารูปภาพจากเวบ็ ไซต์มาทา วอลเปเปอร์**

- 1. คลิกขวาที่รูปภาพที่ต้องการทำวอลเปเปอร์
- 2. คลิกที่คา สั่ง Set as Background
- 3. ภาพที่เลือกจะกลายมาเป็นวอลเปเปอร์บนพื้นเดสก์ท๊อป

## **การค้นหาข้อมูลทตี่ ้องการในอนิเทอร์เน็ต**

- 1. พิมพ์เข้าเว็บไซต์ www.google.co.th
- 2. พิมพ์ข้อมูลที่ต้องการค้นหาเช่น เทคโนโลยีสารสนเทศ
- 3. คลิกที่ปุ่ม ค้นหาโดย Google
- 4. ปรากฎเว็บไซต์ข้อมูลที่ค้นหา
- 5. คลิกที่เมนู File-->Save As
- 6. คลิกที่ไอคอนสร้างโฟลเดอร์ เทคโนโลยีสารสนเทศ
- 7. ตั้งชื่อที่ Filename: เทคโนโลยีสารสนเทศ
- 8. คลิกที่ปุ่ม Save